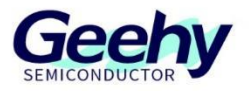

# 应用笔记 **Application Note** 文档编号:**AN1086**

# **APM32F4xx\_ISP** 应用笔记

版本:**V1.0**

C 珠海极海半导体有限公司

#### <span id="page-1-0"></span> $\overline{1}$ 引言

本应用笔记提供如何在 APM32F4xx 系列上使用图形界面程序 Geehy-ISP MultiPort Programmer 和 Geehy-DFU Programmer 对固件进行 ISP 在线升级。

其中 Geehy-ISP MultiPort Programmer 应用程序,基于 USART 通信协议对单个或多个 MCU 设 备进行读写、擦除等操作。

Geehy-DFU Programmer 应用程序 基于 USB 通讯协议对单个 MCU 设备进行读写、擦除等操作。

本应用笔记中涉及的应用程序均可在 [www.geehy.com](http://www.geehy.com/) 进行获取下载。

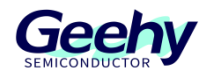

# 目录

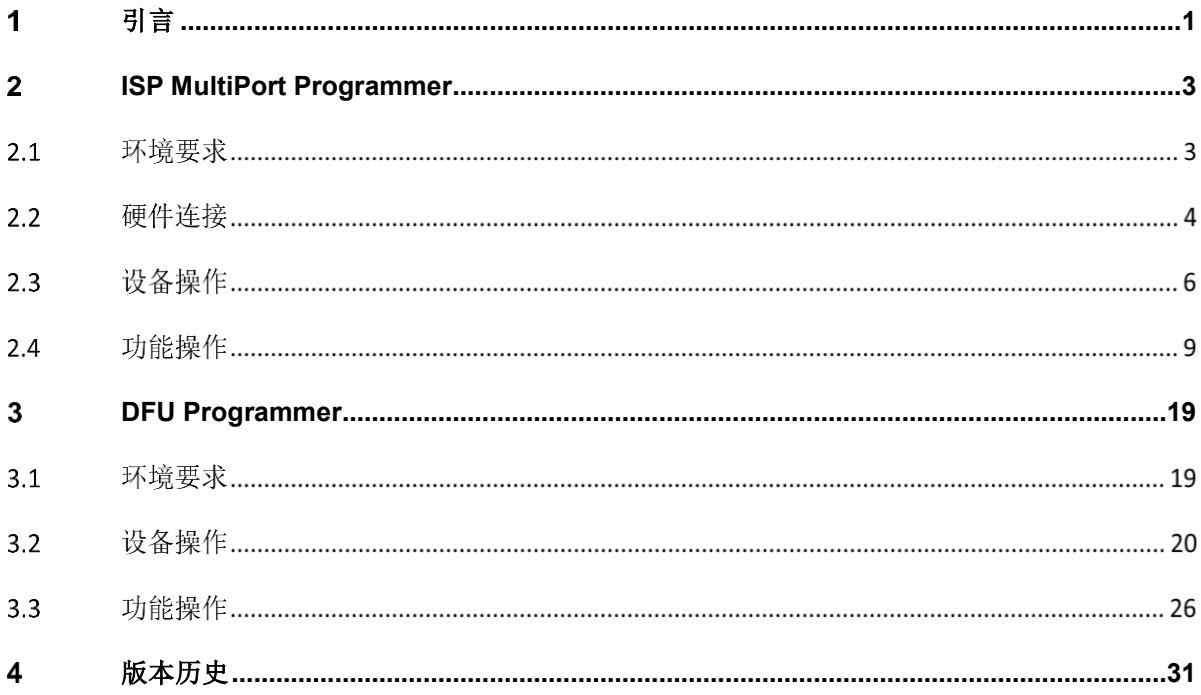

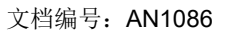

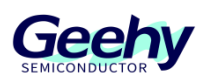

#### <span id="page-3-0"></span> $\overline{2}$ **ISP MultiPort Programmer**

ISP 即 In-System-Programming, 在线编程, 具有 ISP 功能的芯片, 可以通过简单的下载线直接 在电路板上给芯片写入或擦除程序,由上位机的软件通过串口来进行改写,并且支持在线调试。使得 用户不需要编程器就可以对芯片进行试验和开发。本小结将以 APM32F407IGMINIBOARD 演示 Geehy-ISP MultiPort Programmer 的应用功能。

#### $2.1$ 环境要求

#### **2.1.1** 软件要求

需要 Windows XP、Windows7 及以上操作系统支持。

需要.net Framework4.0 的支持。

#### **2.1.2** 硬件要求

可用的串行通讯端口(COM)。

对于同时连接多台设备时,请使用传输稳定的数据线、USB Hub、USB 转串口设备。

在连接多台设备时,请根据 PC 的实际配置情况选择合适的设备数量。

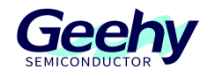

#### $2.2$ 硬件连接

#### **2.2.1** 连接方式

Geehy-ISP Multiport Programmer 支持连接一台设备和同时支持连接多台设备的操作。设备 连接方式如下:

1)UART 一台设备连接,如下图所示:

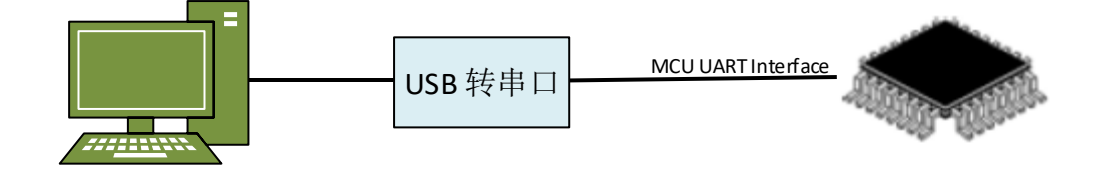

图 1 一台设备连接方式

2) UART 同时连接多台设备, 如下图所示:

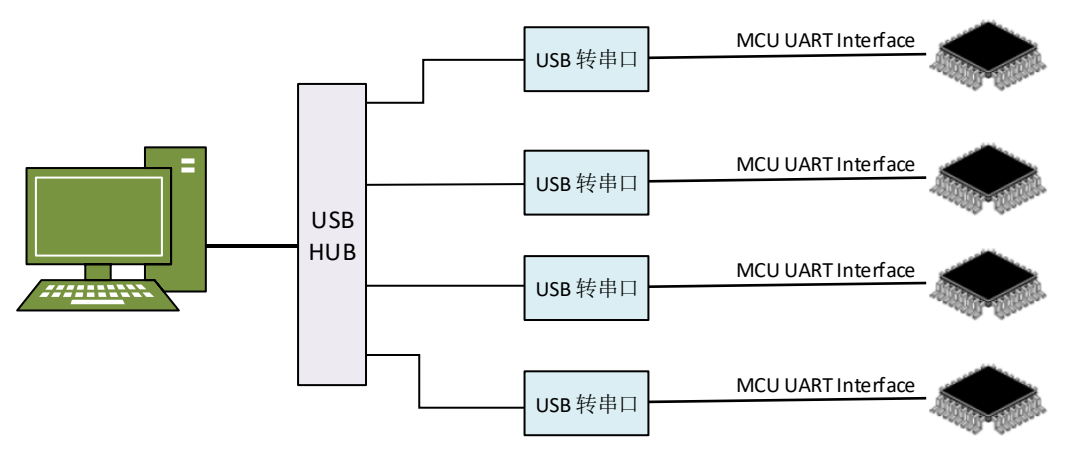

图 2 多台设备连接方式

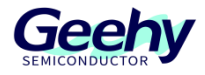

#### **2.2.2** 引导模式

APM32F4xx 系列提供了3 种引导模式,用户可通过 BOOT 引脚进行选择,该引脚状态会在 复位后的第四个系统时钟的上升沿锁存。使用 ISP 时选择系统存储器进行启动引导。

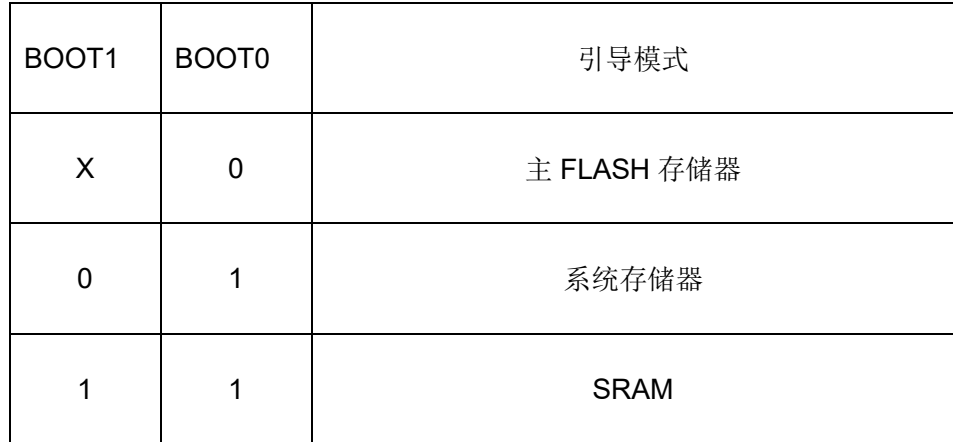

## **2.2.3** 通信接口

用户通过 USART1 引脚进行通信连接。

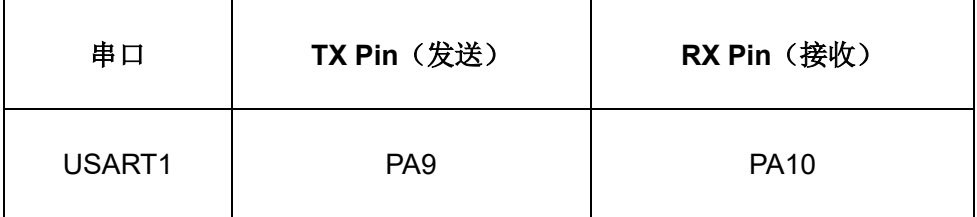

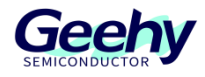

#### 设备操作  $2.3$

## **2.3.1** 主界面

Geehy-ISP Multi\_Port Programmer 主界面分为4 部分, 如下图:

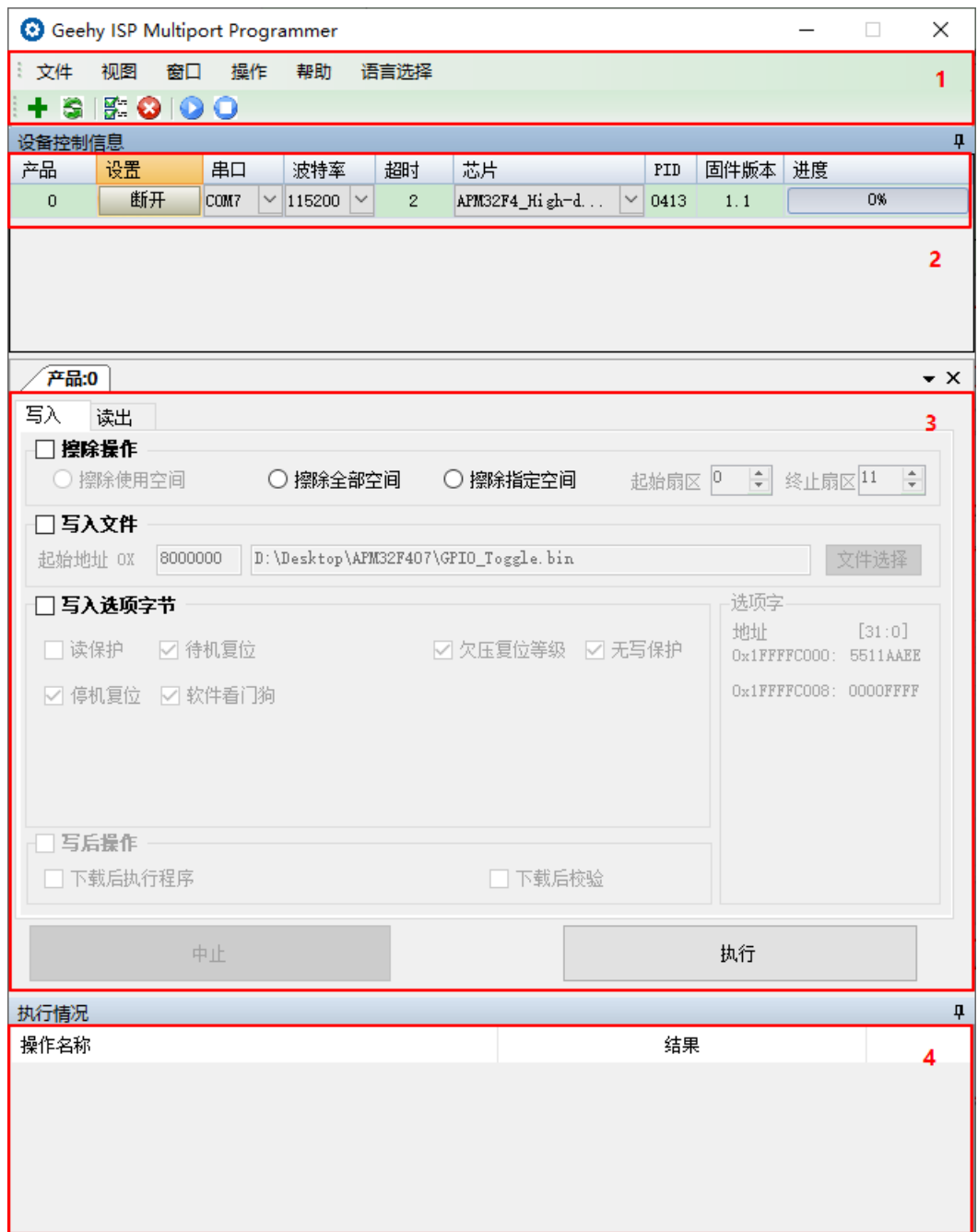

图 3 主界面

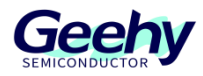

#### **1.** 菜单栏和工具栏:

1) 菜单栏各栏功能分别如下:

文件:包含"退出",功能是出程序。

视图:包含"工具栏",功能是显示/隐藏工具栏。

窗口:包含"新建窗口"、"刷新串口"和"全部关闭",

功能分别是新建设备操作窗口、刷新设备连接串口、关闭所有设备操作窗口。

操作:包含"全部连接"、"全部断开"、"全部执行"和"全部中止"

功能分别是连接/断开所有设备、所有设备运行/中止。

帮助: 包含"使用说明"、"关于", 功能是打开说明书和查看软件相关信息。

语言选择: 包含"English"、"中文"功能是切换界面语言。

2) 工具栏各按钮功能分别是:"新建窗口"、"刷新串口"、"全部连接"、"全部断 开"、"全部执行"和"全部中止"。

- **2.** 设备控制信息显示区:此区域设置设备连接配置和设备信息显示。
- 3. 设备操作配置区: 此区域设置对设备的一些操作配置。
- **4.** 操作结果显示区:此区域显示设备操作执行情况。

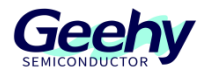

#### **2.3.2** 设备连接

- 1)点击"新建窗口"按钮,新建操作窗口。
- 2) 选择串口号和波特率,最小波特率为 1200 bit/s, 最大波特率为 115200 bit/s; 设置超时时间 (1≦timeout≦10),单位为"s"。
- 3) 连接: 复位 MCU, 点击"连接"打开串口并与 MCU 完成握手, 握手成功后获取的 MCU 信 息如下:

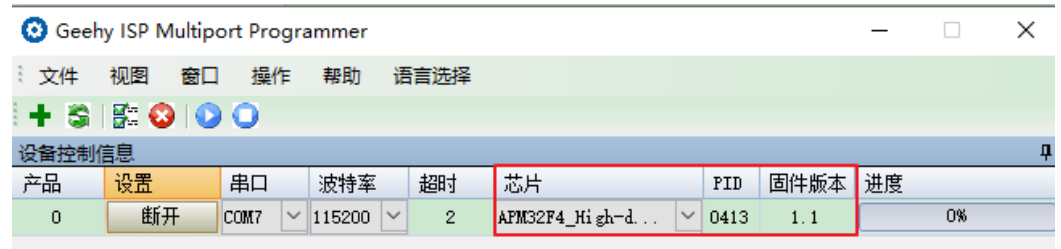

- 图 4 芯片读取情况
- 4) 若与 MCU 握手失败, 有如下提示:

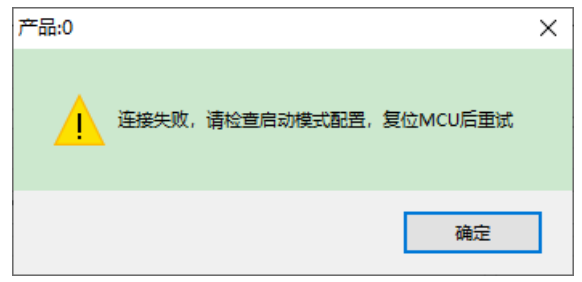

图 5 连接失败提示

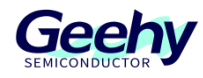

#### 功能操作  $2.4$

## **2.4.1** 擦除操作

1) 擦除全部空间

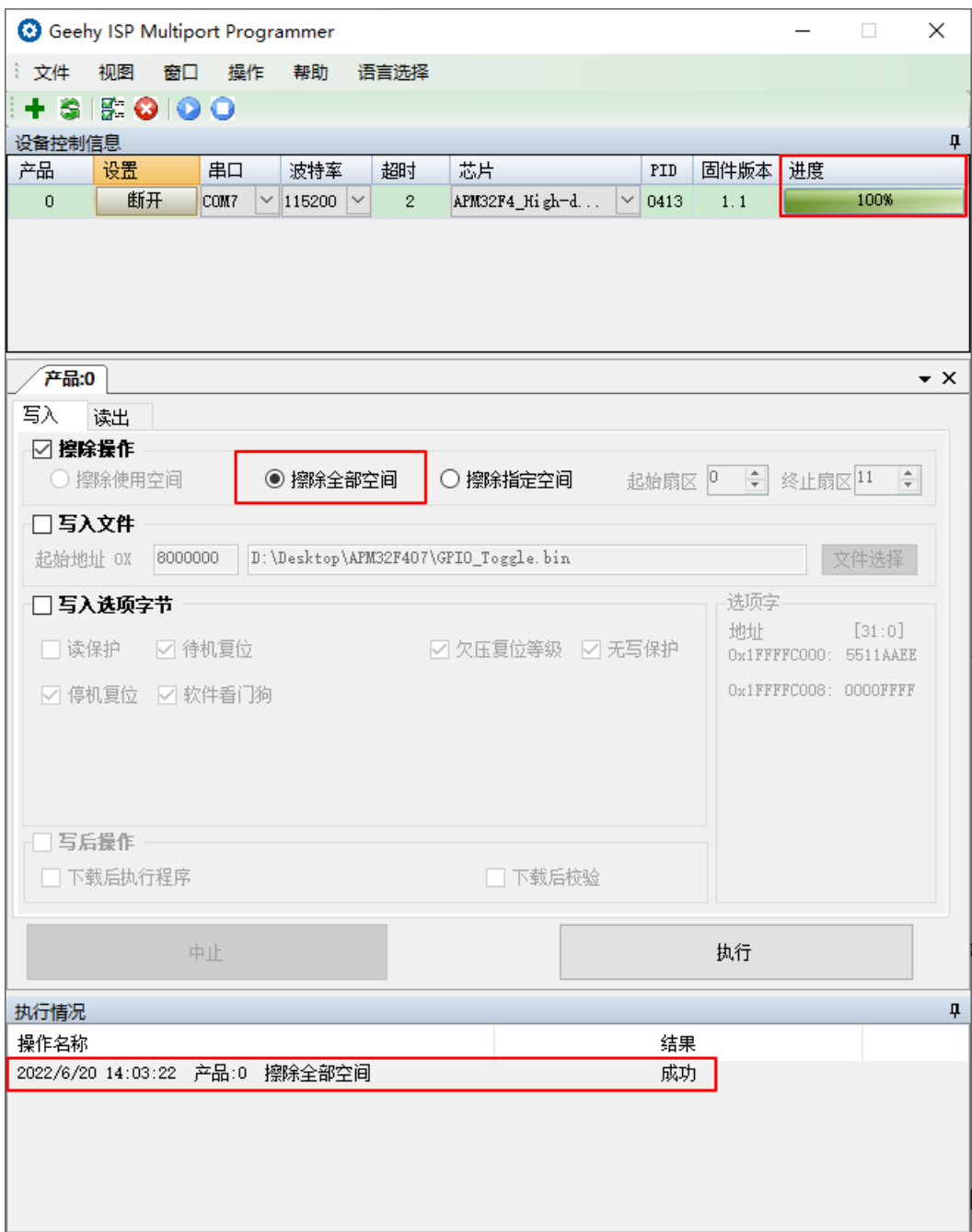

图 6 擦除全部空间

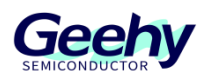

2) 擦除指定空间: 可设置需要擦除的起始页和终止页

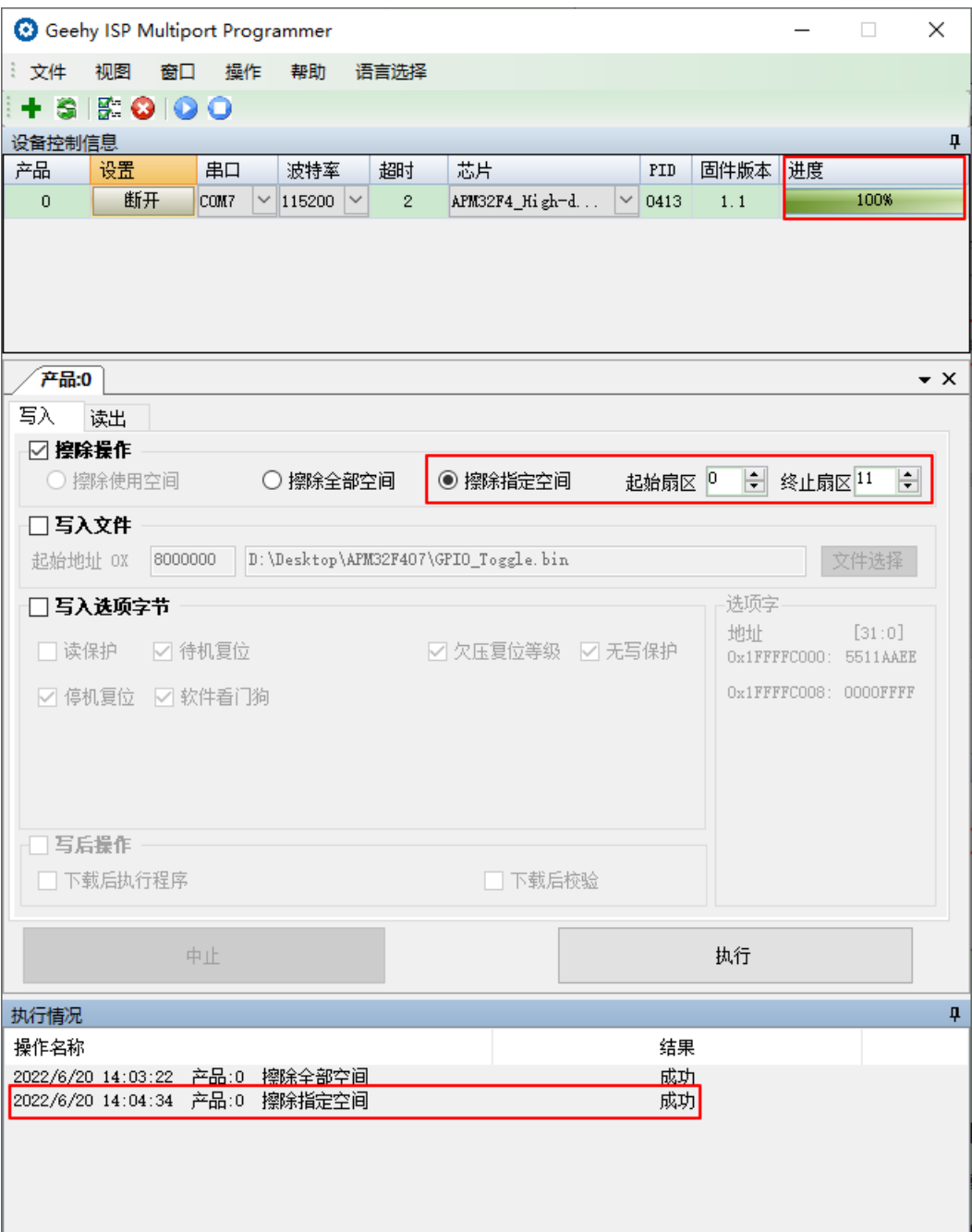

图 7 擦除指定空间

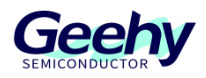

## **2.4.2** 写入选项字节

1) 选择"写入选项字节"后, 会获取 MCU 的当前选项字配置, 如图所示:

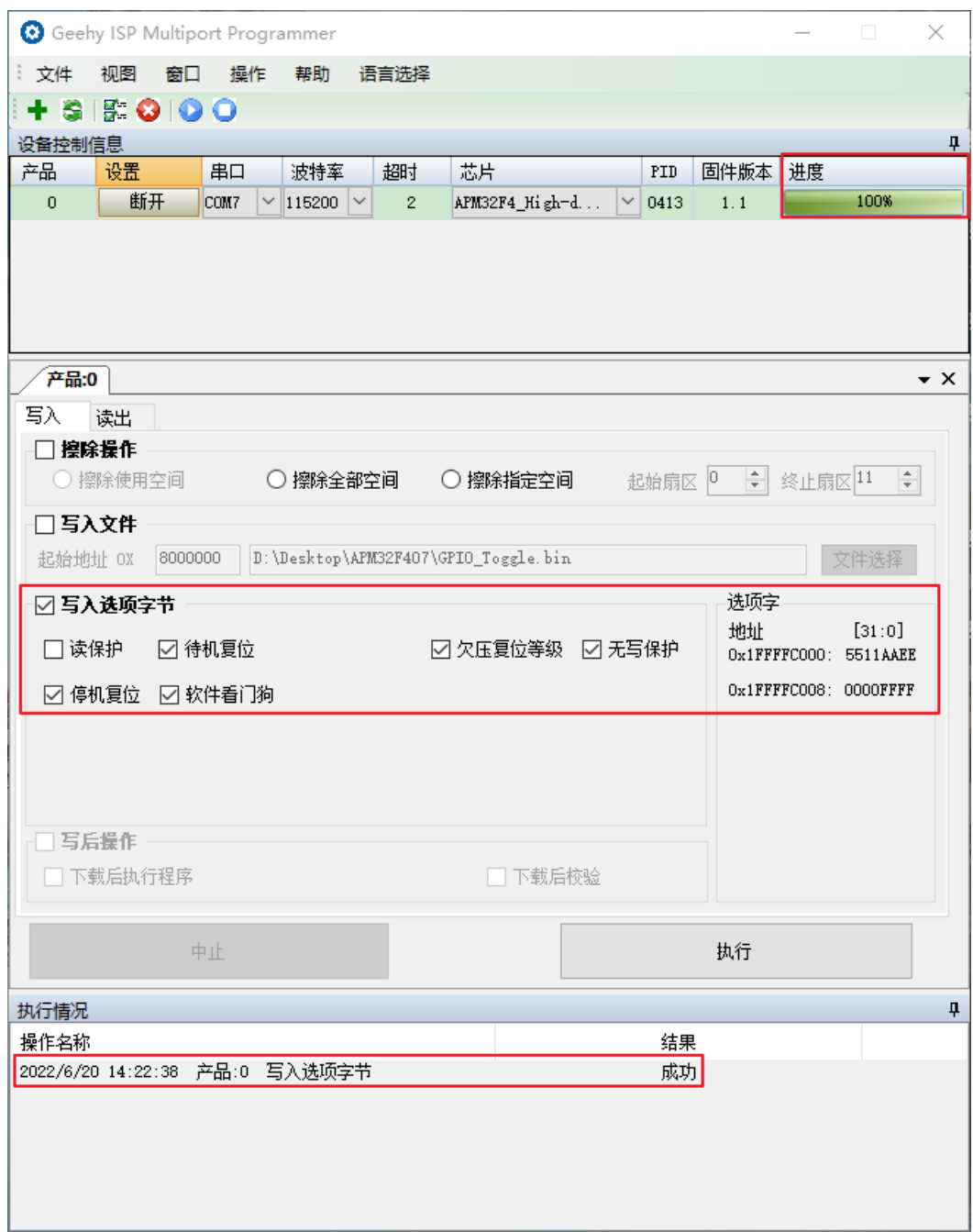

图 8 写入选项字节

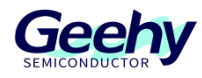

# **2.4.3** 读出选项字节

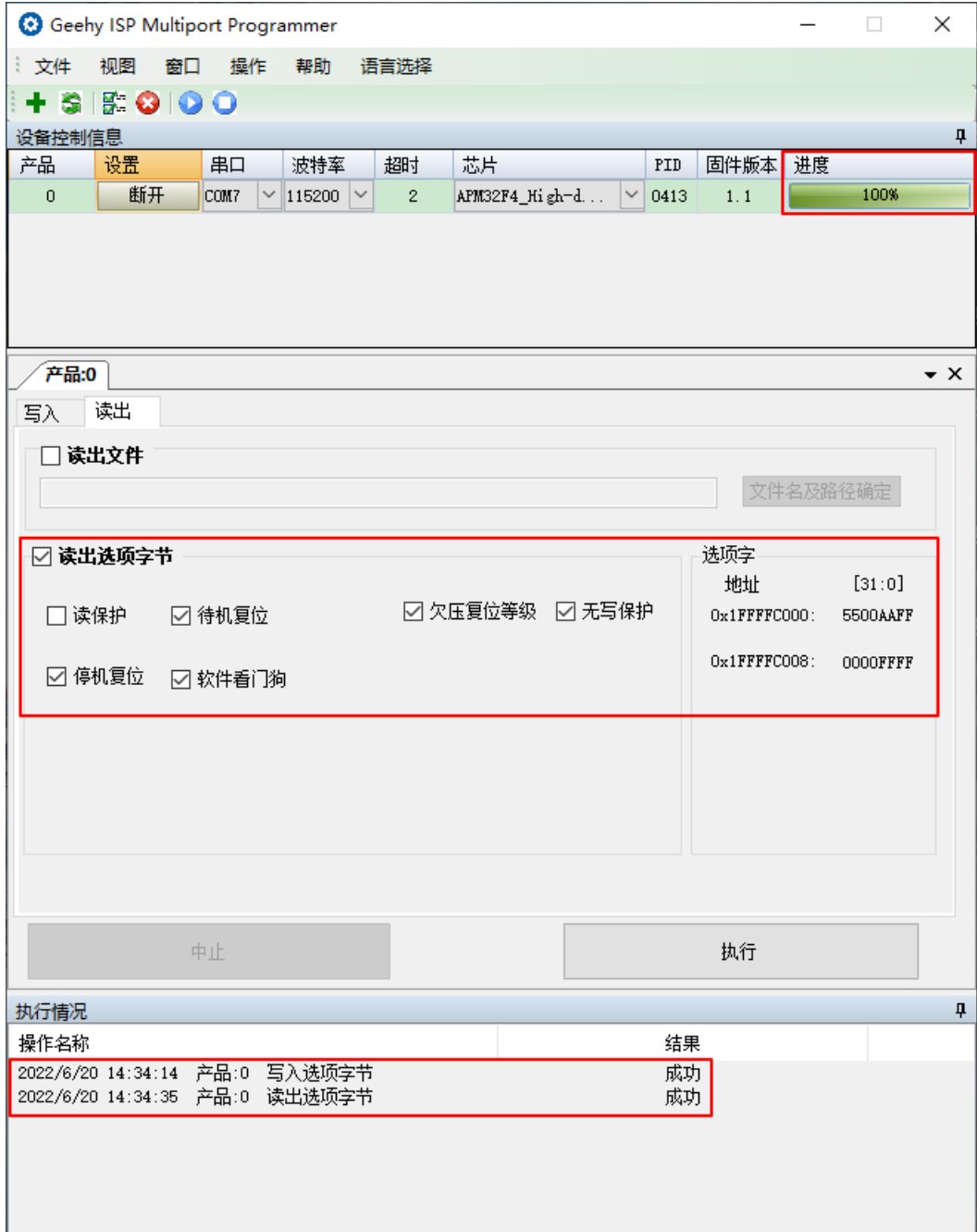

图 9 读出选项字节

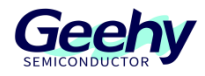

### **2.4.4** 写入文件

选择"写入文件"后,还可作如下选择:

- 擦除方式:可选择"擦除使用空间"或"擦除全部空间"。
- > 写后操作: "下载后校验"在文件数据全部写入 MCU 后, 从起始地址开始将同样长度的 MCU 数据读出进行数据校验, 判断写入 MCU 的数据是否正确; "下载后执行程序"启动写 入 MCU 的程序。
- > 注意: 当文件后缀为".hex"时, 起始地址不可编辑。
- > 注意: 启动写入 MCU 的程序后, 上位机与系统存储器引导加载程序的通信丢失, 需要重连 MCU。

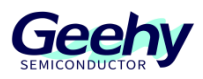

## 文档编号: AN1086

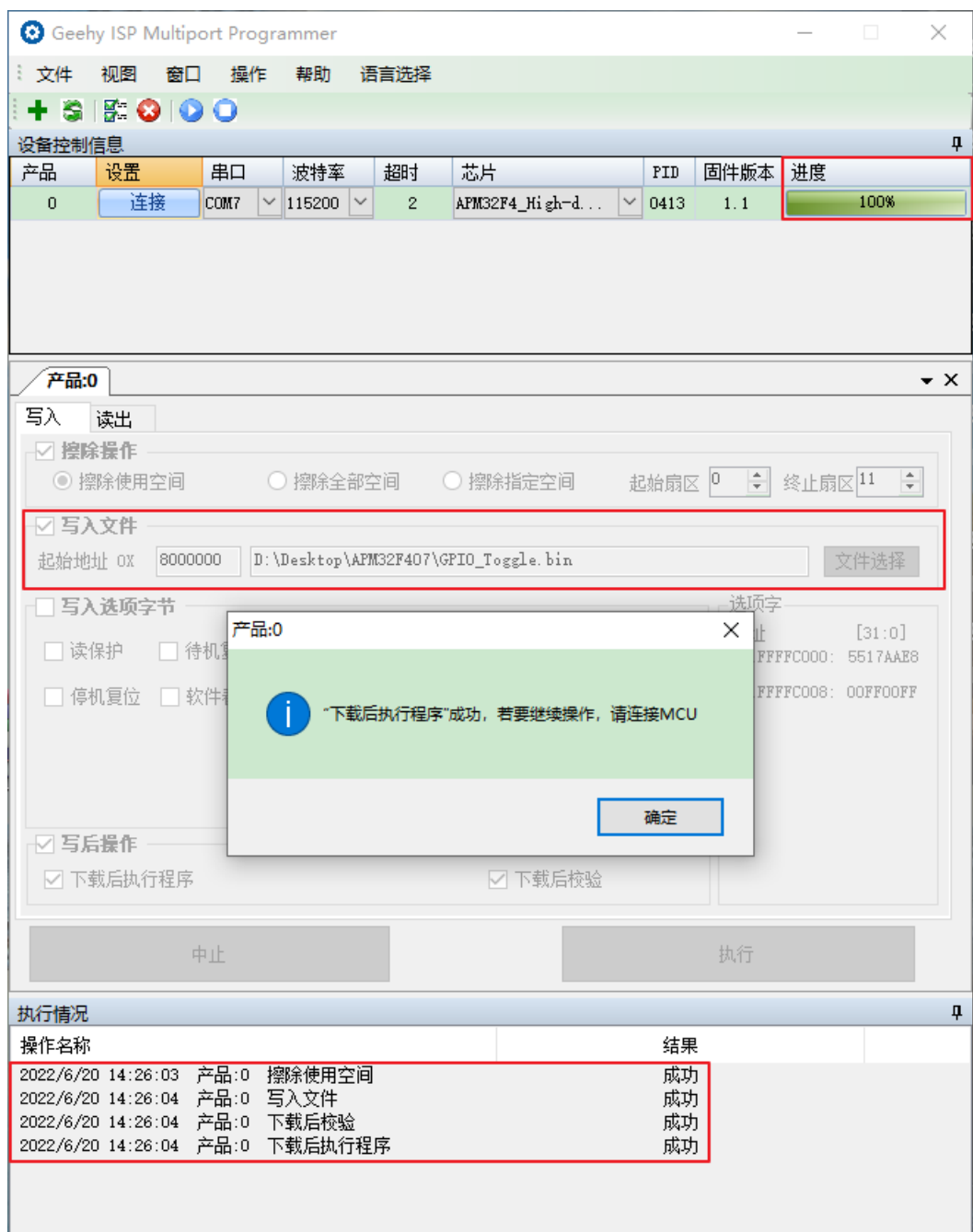

图 10 写入文件

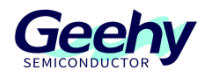

# **2.4.5** 读出文件

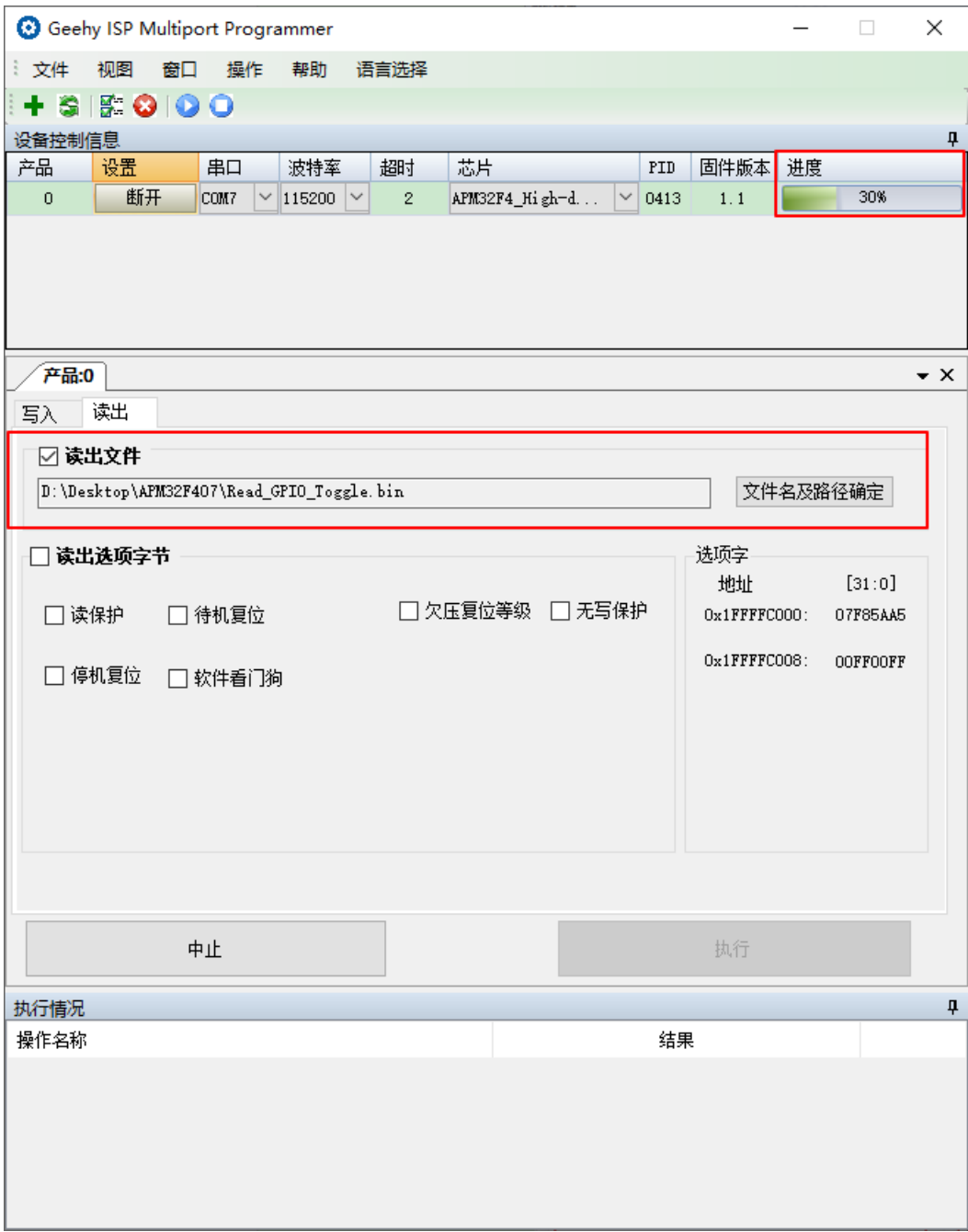

图 11 正在读文件

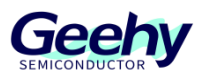

## 文档编号: AN1086

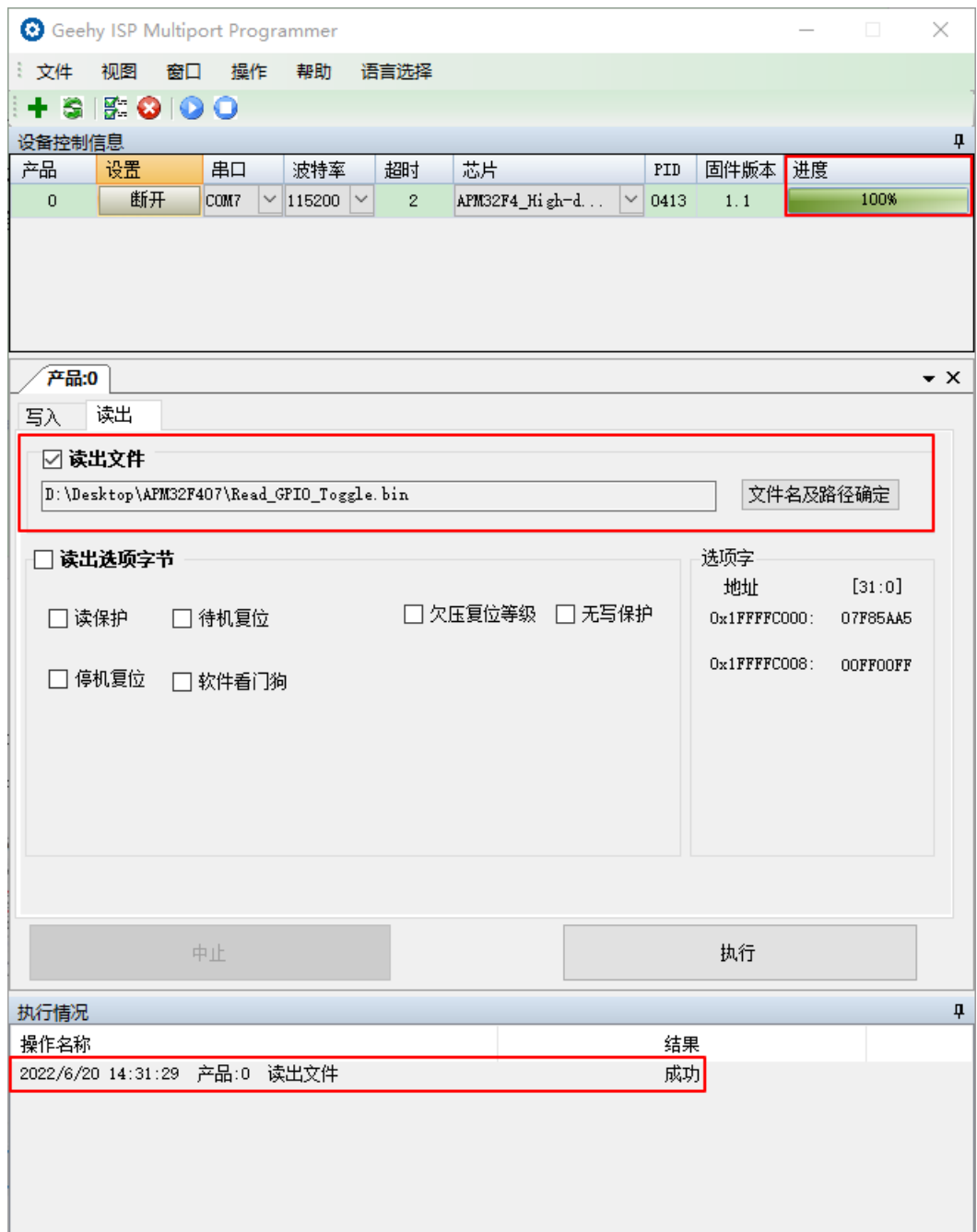

图 12 读出文件

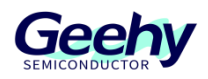

## **2.4.6** 执行与中止

1) 执行:配置操作后,点击"执行"(或点击工具栏上"全部执行"按钮)开始与 MCU 通 信,完成用户所选择的功能。

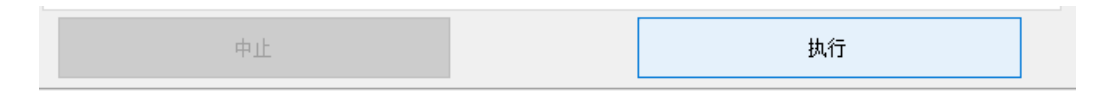

- 2) 中止: 开始执行后会使能"中止"(或点击工具栏上"全部中止"按钮), 下面以"读出文 件"为例说明中止功能。
- 3) 注意:中止之后,操作将会失败。

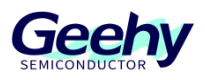

## 文档编号: AN1086

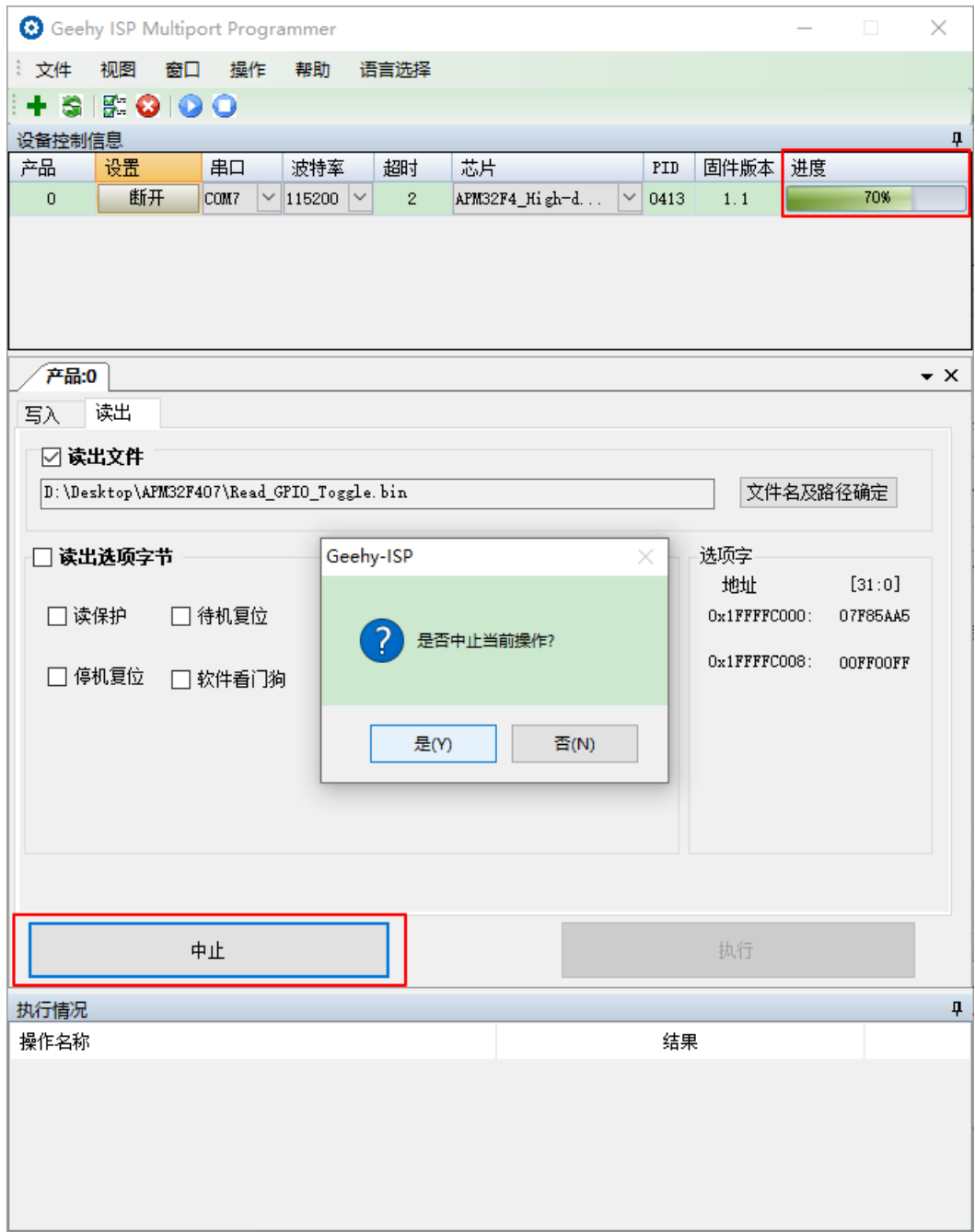

图 13 中止操作

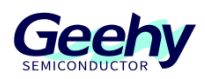

#### <span id="page-19-0"></span> $\overline{3}$ **DFU Programmer**

DFU 全称是 Device Firmware Upgrade, 设备固件升级。主要是支持 USB 的 BootLoader, 可以 对芯片 FLASH 进行编程和选项字节的修改。该软件功能与 APM32 ISP Multiport Programmer 基本类 似,只不过是使用 USB 对 MCU 设备进行软件升级。本小结将以 APM32F407IGMINIBOARD 演示 DFU Programmer 的应用功能。

#### 环境要求  $3.1$

#### **3.1.1** 软件要求

需要 Windows XP、Windows7 及以上操作系统支持。

需要.net Framework4.0 的支持。

#### **3.1.2** 硬件要求

支持 Type-B, Mini-B, Micro-B 等 USB 接口类型。

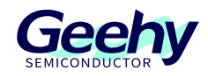

#### 设备操作  $3.2$

## **3.2.1** 主界面

DFU Programmer 主界面分为4部分,如下图:

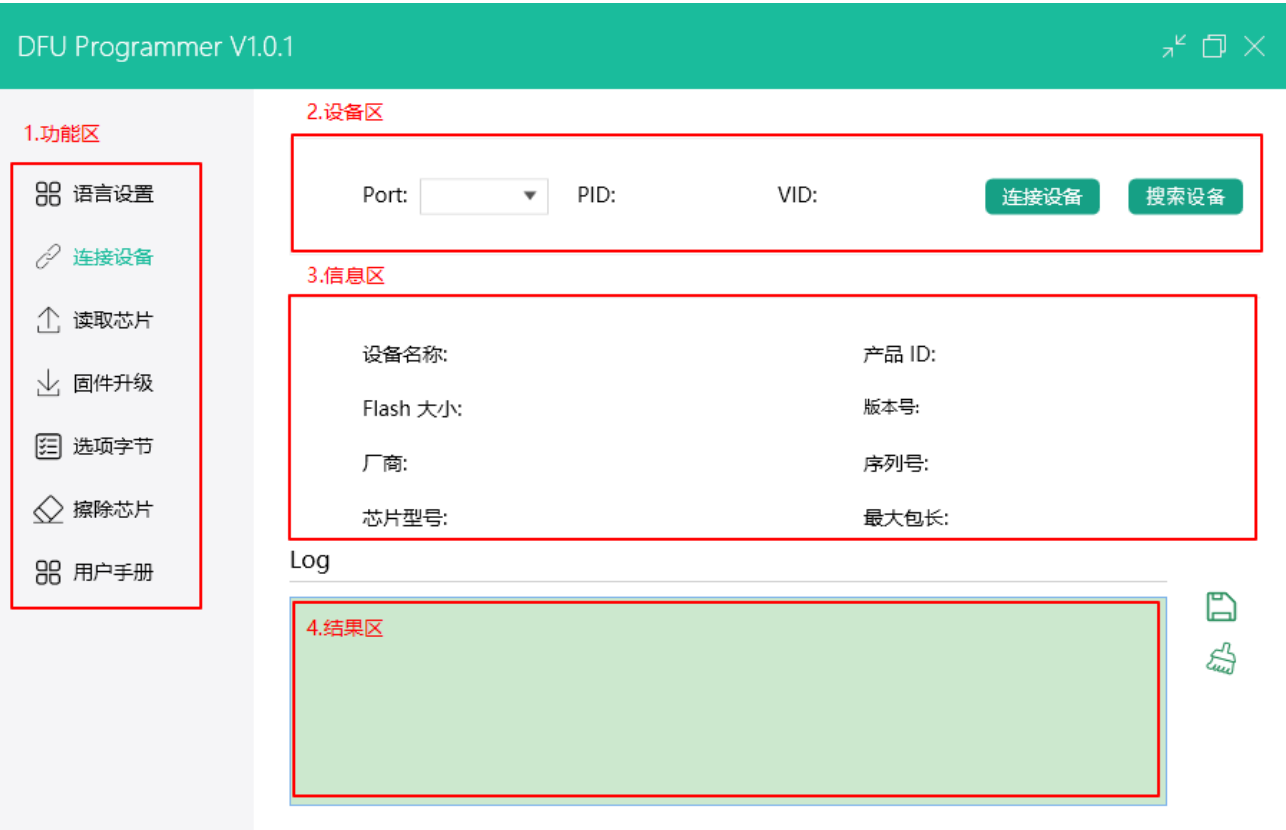

- 图 14 主界面
- 1. 功能区: 此区域显示设备应用功能。
- 2. 设备区: 此区域显示设备信息及状态。
- 3. 信息区: 此区域显示设备连接基本信息。
- **4.** 结果区:此区域显示设备操作执行情况。

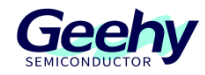

#### **3.2.2** 驱动安装

1)管理员打开 cmd,输入 bcdedit /set testsigning on

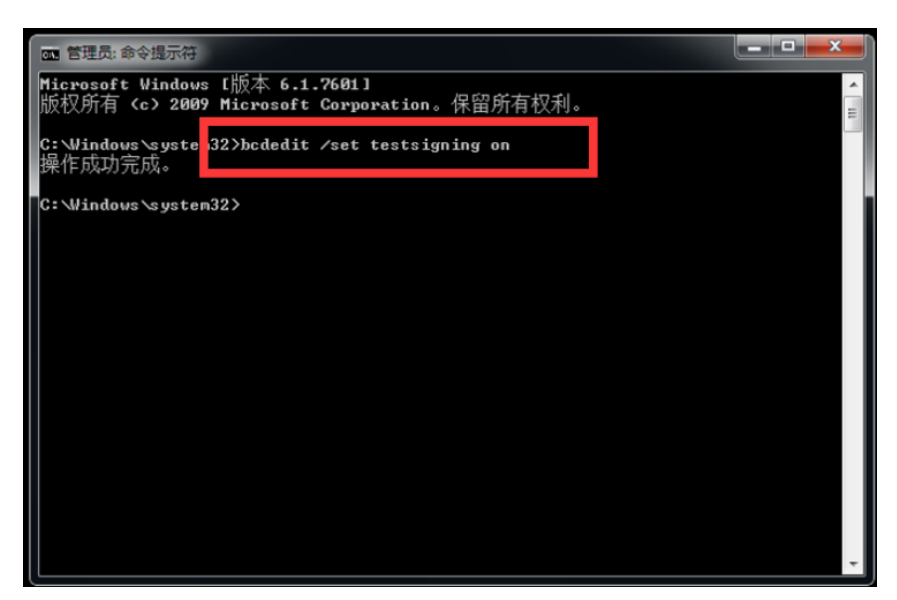

2) 设备插入电脑,查看设备管理器:

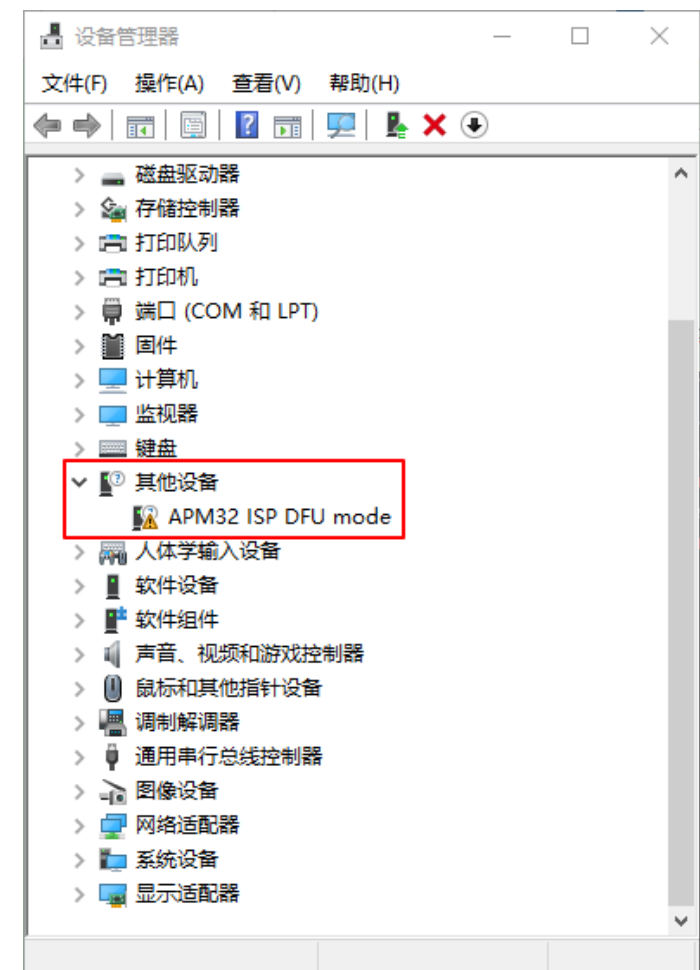

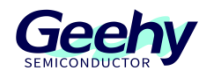

3)选择【更新驱动程序】:

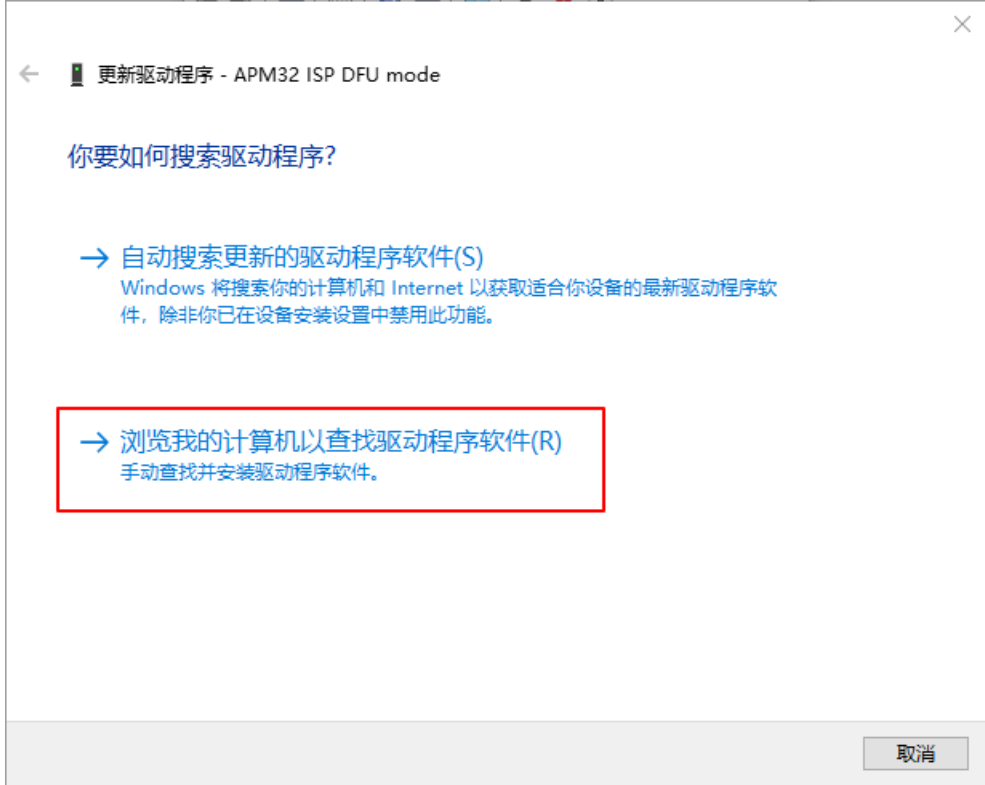

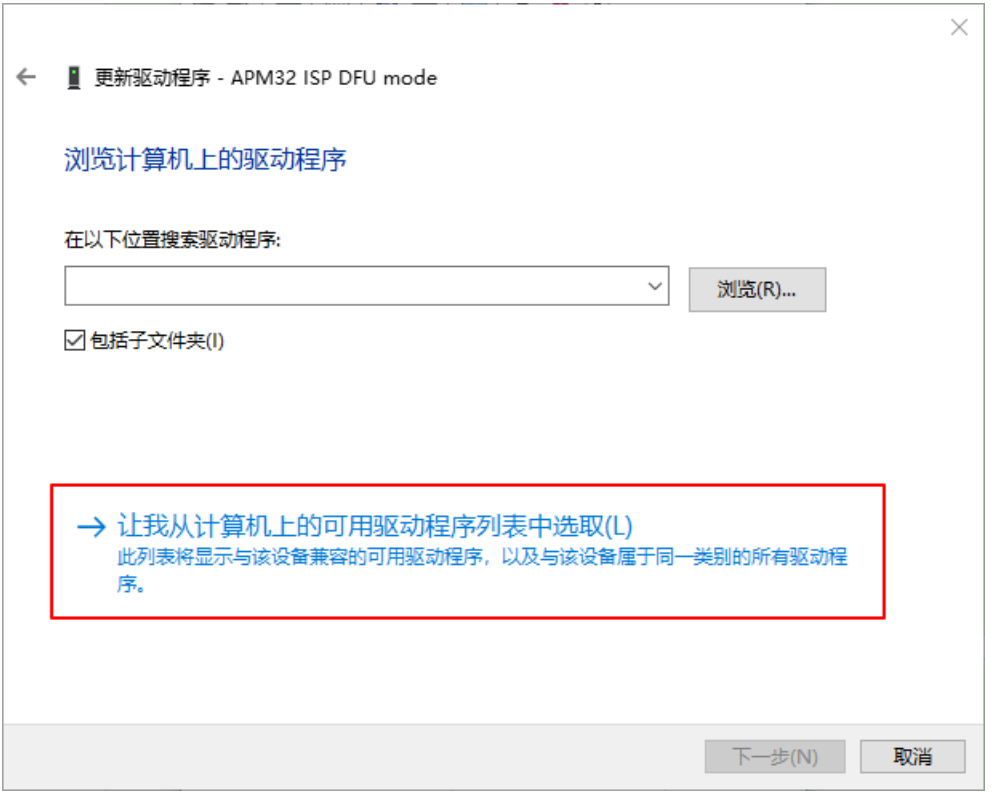

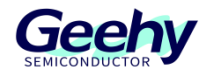

4)选择【显示所有设备】下一步:

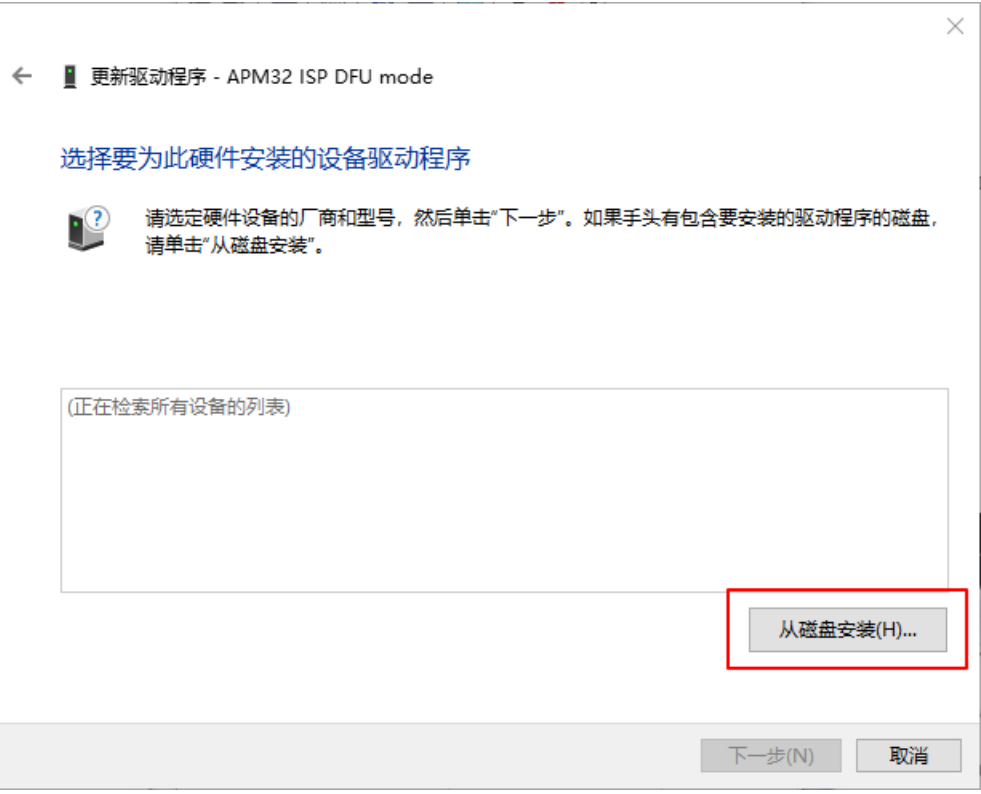

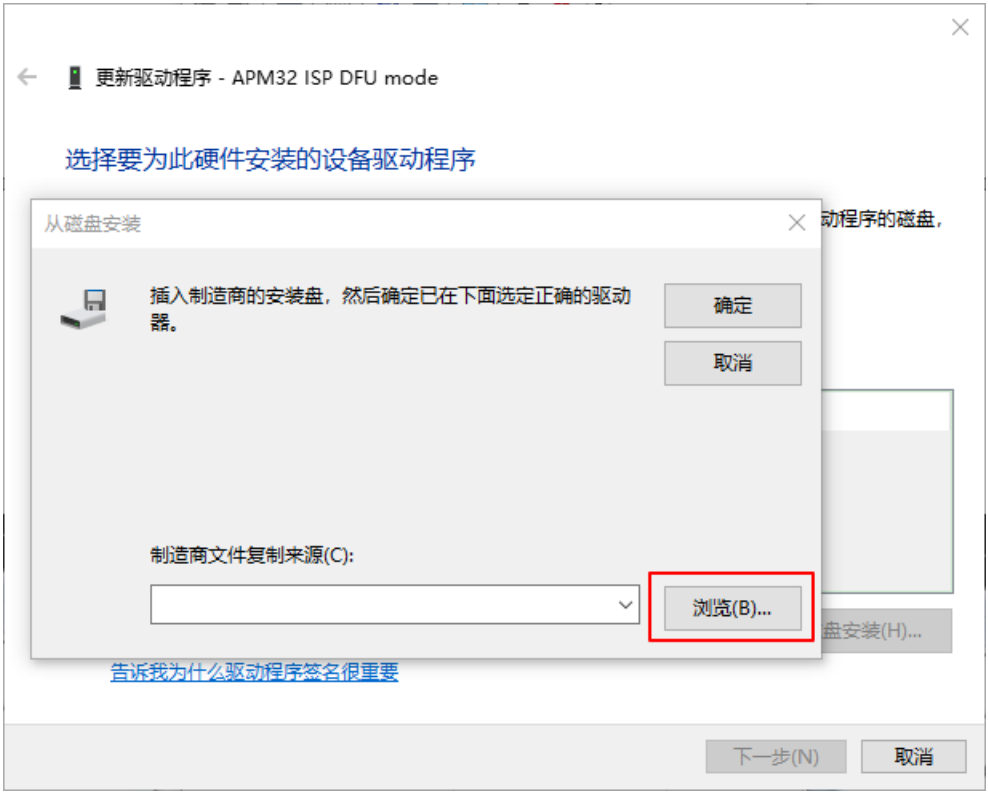

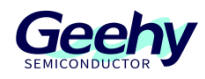

5)选择"APM32DfuDriver.inf"驱动文件:

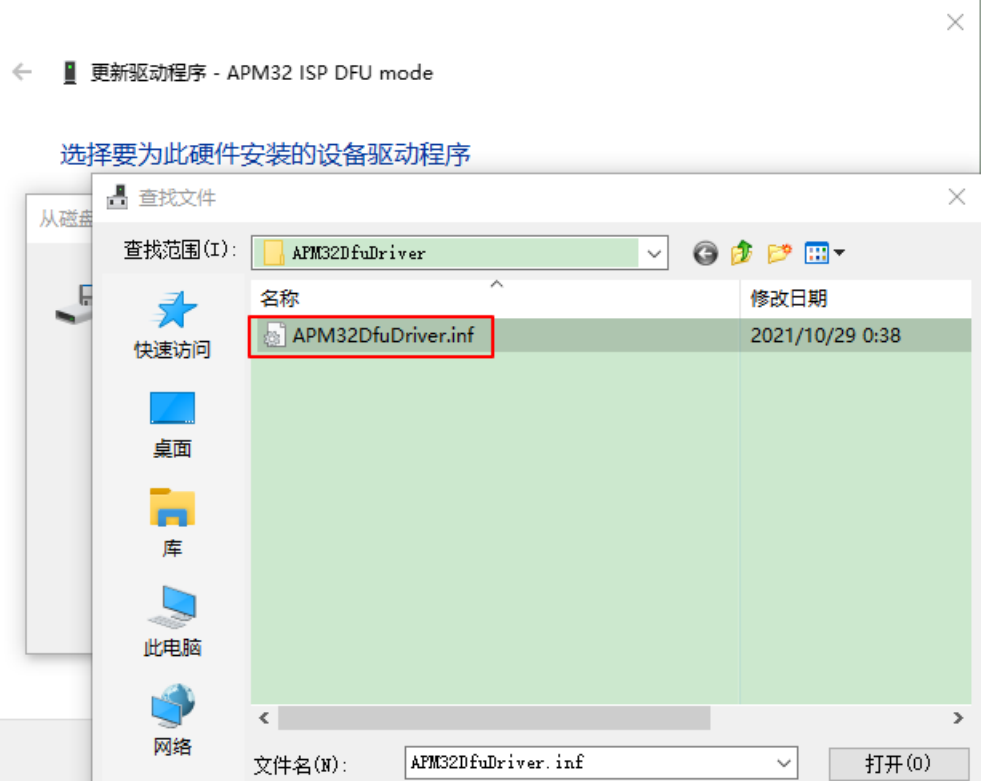

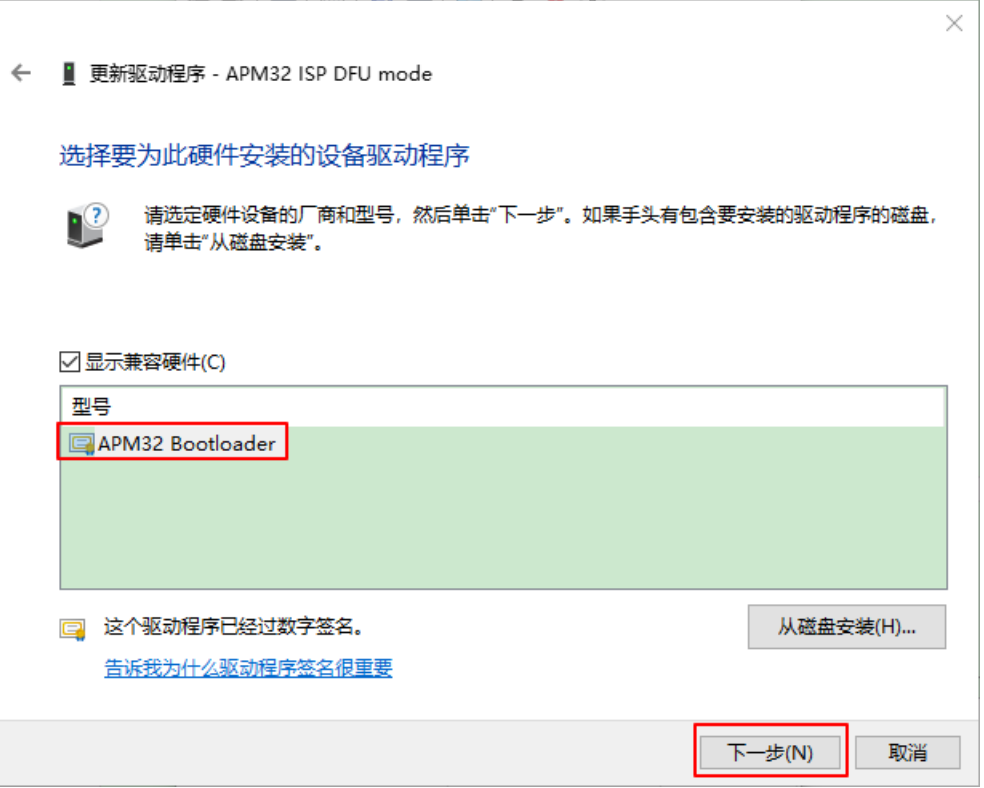

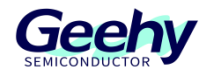

## 6)选择【关闭】完成更新驱动:

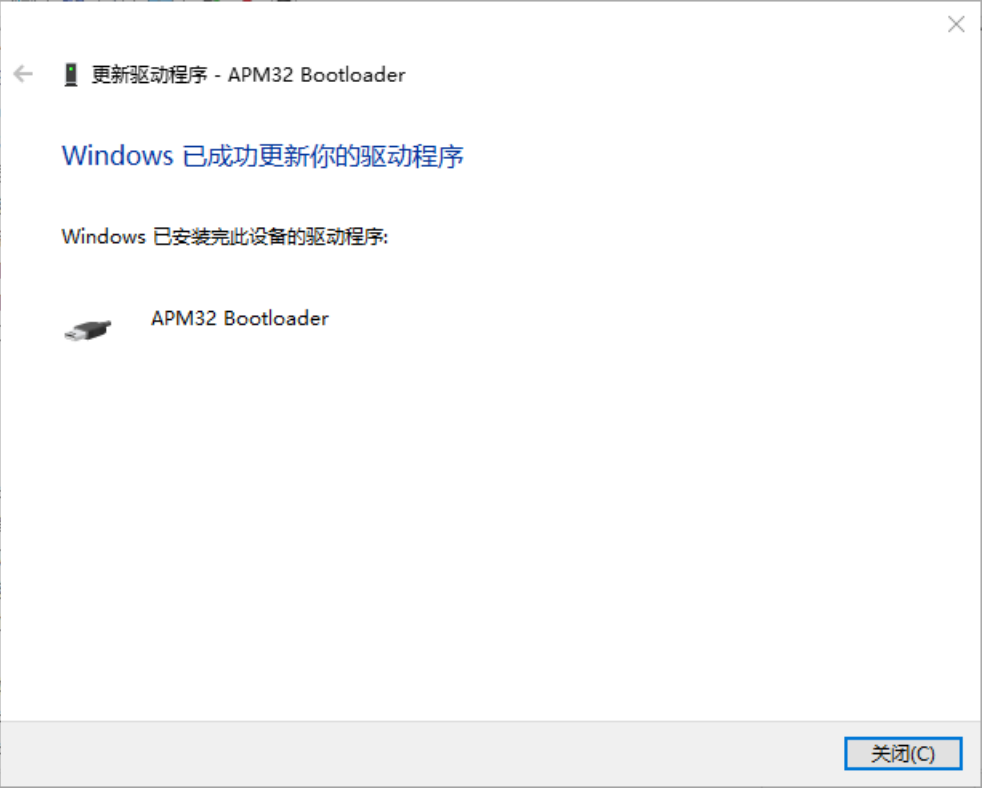

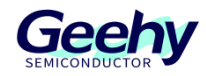

#### 功能操作  $3.3$

## **3.3.1** 连接设备

- 1)根据设备详情,选择对应设备,点击【连接设备】按钮。
- 2)当有新设备加入,需点【断开设备】,再点击【搜索设备】按钮查找设备,重新连接。

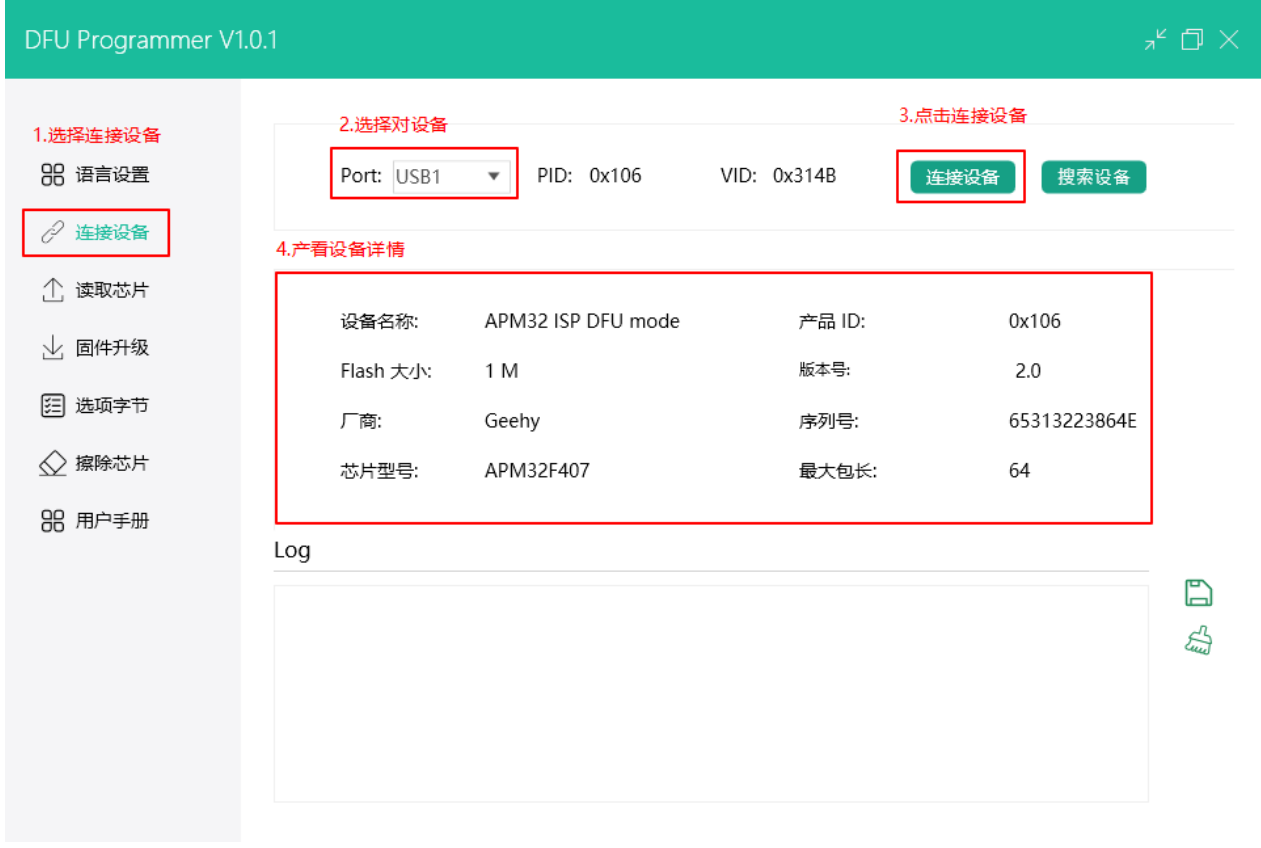

图 15 连接设备

#### **3.3.2** 读取芯片

- 1)填入芯片读取的起始地址,以及读取数据大小,点击【读取芯片】,列表会显示对应读取回来的 数据,有三种数据显示格式: 8 bit 、16 bit、32bit, 点击单选按钮可以切换。
- 2)点击【保存数据】按钮可以把读回来的数据保存到本地。

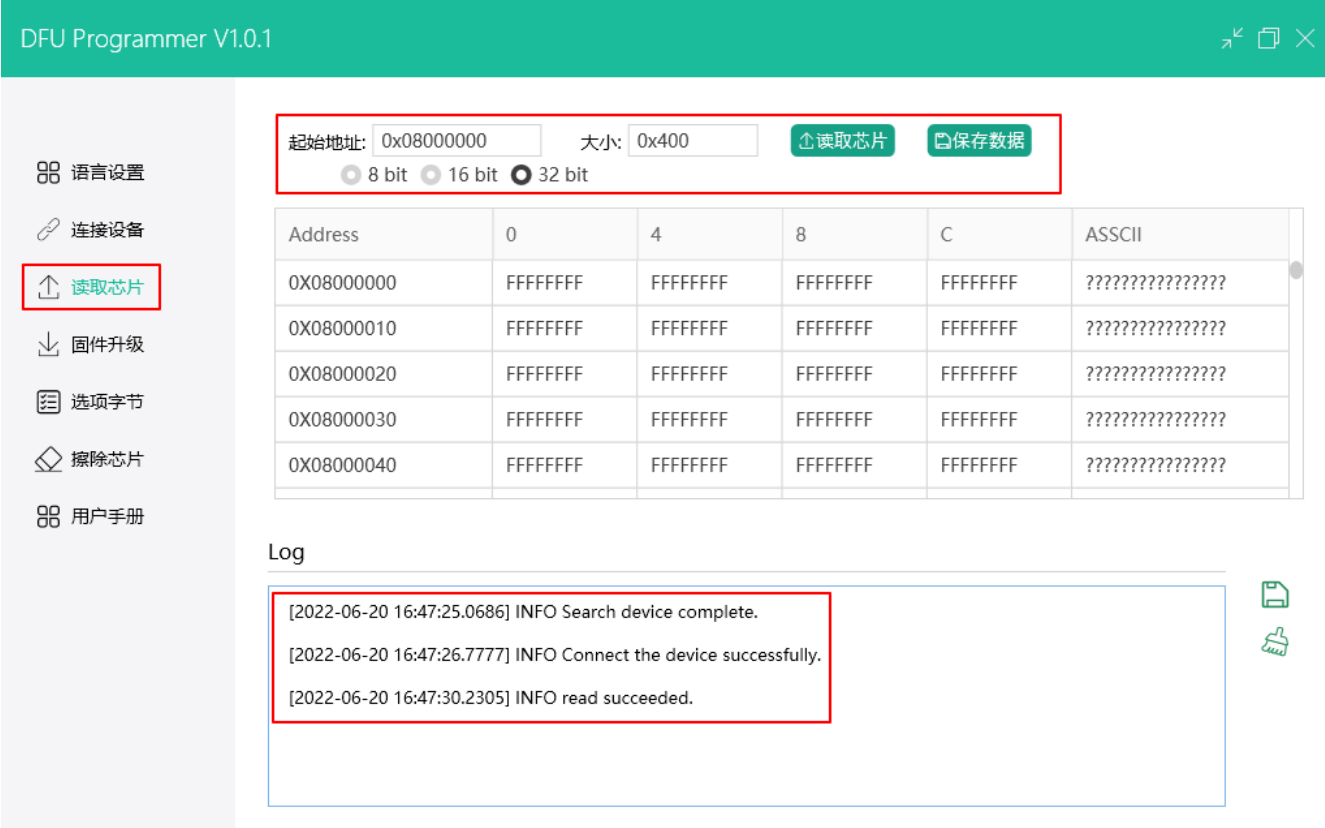

图 16 读取芯片

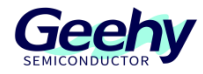

## **3.3.3** 固件升级

- 1)选择需要写入的 bin 文件,选择数据写入的起始地址,选择配置条件,点击开始更新固件。
- 2)擦除芯片后写入:会把对应的扇区数据擦除。
- 3)写入后运行:会在写入后运行程序,后续需要手动复位芯片重新连接。

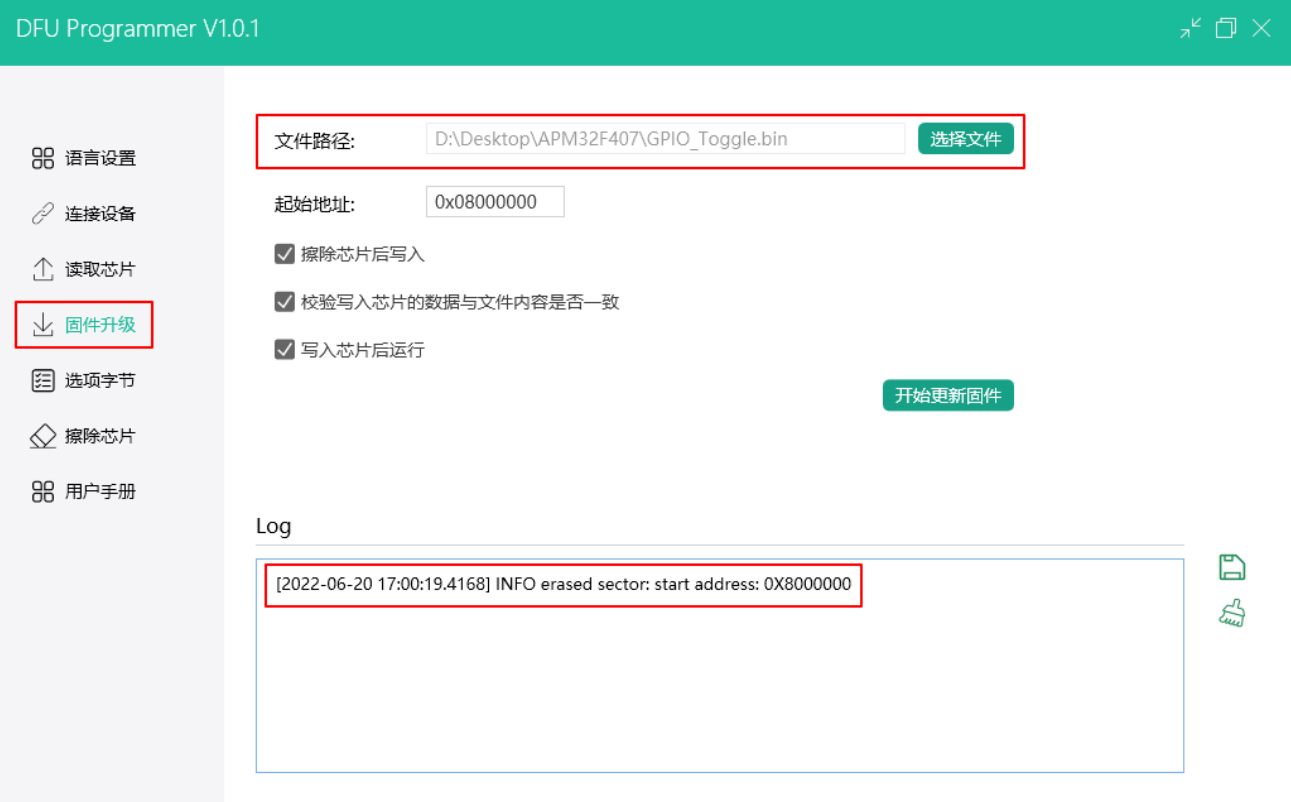

图 17 固件升级

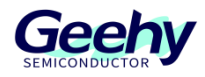

## **3.3.4** 选项字节

- 1)【读取】按钮的作用是读取最新选项字节配置。
- 2)【应用】按钮的作用是把最新的修改写入到芯片。
- 3)【取消读保护】按钮作用是恢复到 AA(不保护)状态。
- 4)【用户配置】鼠标悬停在选项上可以看详细解释。

注: 读保护状态时,用户无法进行【读取芯片】、【固件升级】、【擦除芯片】操作。

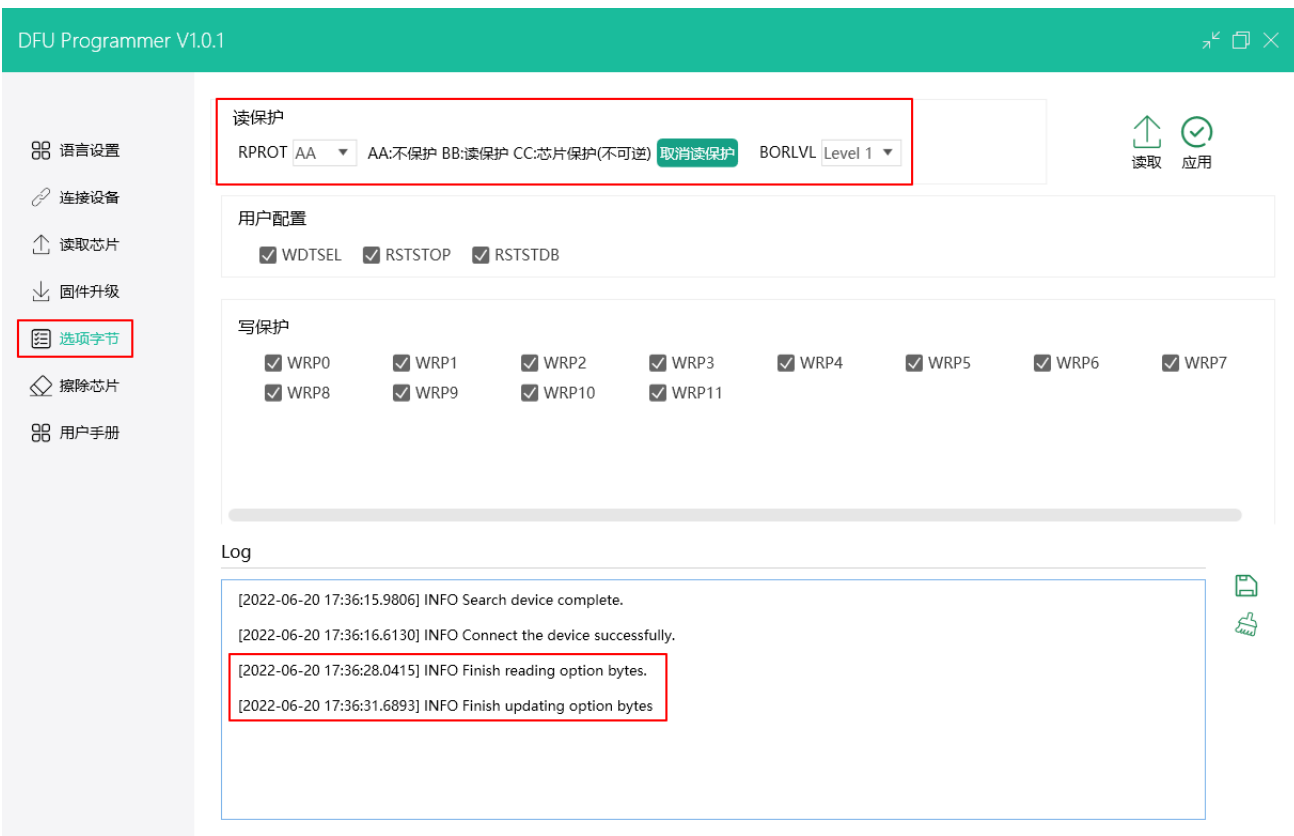

图 18 选项字节

## **3.3.5** 擦除芯片

- 1)【搜索地址】可以通过搜索框输入地址,然后点击回车键,快速定位被擦除扇区的所在的区间。
- 2)【反选】可以快速反选需要擦除的地址,已选会变成未选,未选会变成已选。
- 3)【擦除已选】勾选需要擦除的扇区,对应擦除该扇区。
- 4)【擦除全部】擦除整个 Flash 扇区。

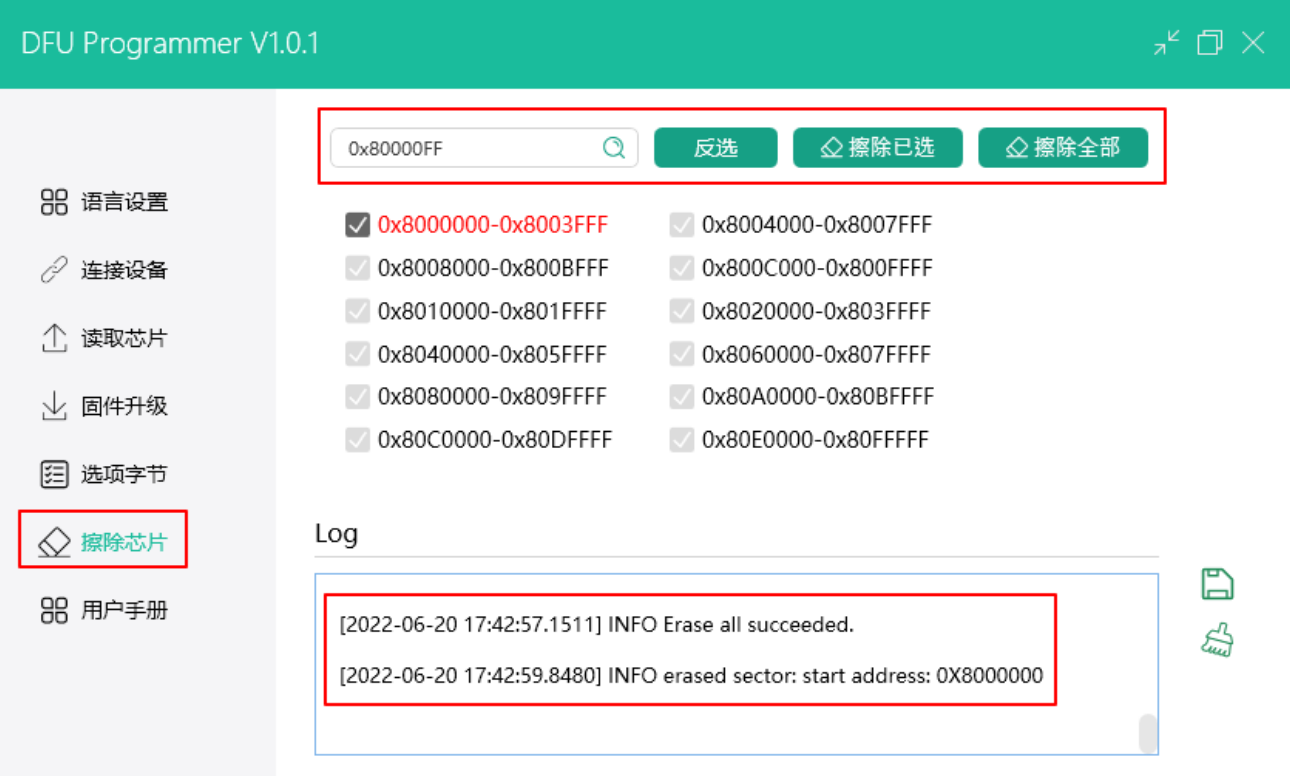

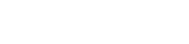

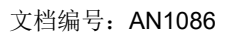

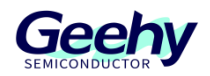

#### <span id="page-31-0"></span> $\overline{4}$ 版本历史

表格 1 文件版本历史

| 日期         | 版本             | 变更历史<br>소ᄼ |
|------------|----------------|------------|
| 2022.06.20 | -<br>$\cdot$ . | 新建         |

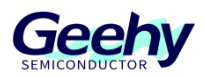

#### 声明

本手册由珠海极海半导体有限公司(以下简称"极海")制订并发布,所列内容均受商标、著作权、 软件著作权相关法律法规保护,极海保留随时更正、修改本手册的权利。使用极海产品前请仔细阅读本手 册,一旦使用产品则表明您(以下称"用户")已知悉并接受本手册的所有内容。用户必须按照相关法律 法规和本手册的要求使用极海产品。

1、权利所有

本手册仅应当被用于与极海所提供的对应型号的芯片产品、软件产品搭配使用,未经极海许可,任何 单位或个人均不得以任何理由或方式对本手册的全部或部分内容进行复制、抄录、修改、编辑或传播。

本手册中所列带有"®"或"TM"的"极海"或"Geehv"字样或图形均为极海的商标,其他在极海 产品上显示的产品或服务名称均为其各自所有者的财产。

2、无知识产权许可

极海拥有本手册所涉及的全部权利、所有权及知识产权。

极海不应因销售、分发极海产品及本手册而被视为将任何知识产权的许可或权利明示或默示地授予用 户。

如果本手册中涉及任何第三方的产品、服务或知识产权,不应被视为极海授权用户使用前述第三方产 品、服务或知识产权,除非在极海销售订单或销售合同中另有约定。

3、版本更新

用户在下单购买极海产品时可获取相应产品的最新版的手册。

如果本手册中所述的内容与极海产品不一致的,应以极海销售订单或销售合同中的约定为准。

4、信息可靠性

本手册相关数据经极海实验室或合作的第三方测试机构批量测试获得,但本手册相关数据难免会出现 校正笔误或因测试环境差异所导致的误差,因此用户应当理解,极海对本手册中可能出现的该等错误无需 承担任何责任。本手册相关数据仅用于指导用户作为性能参数参照,不构成极海对任何产品性能方面的保 证。

用户应根据自身需求选择合适的极海产品,并对极海产品的应用适用性进行有效验证和测试,以确认 极海产品满足用户自身的需求、相应标准、安全或其它可靠性要求;若因用户未充分对极海产品进行有效 验证和测试而致使用户损失的,极海不承担任何责任。

5、合规要求

[www.geehy.com](http://www.geehy.com/) **Page 32** 

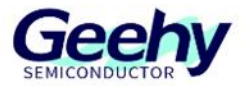

用户在使用本手册及所搭配的极海产品时,应遵守当地所适用的所有法律法规。用户应了解产品可能 受到产品供应商、极海、极海经销商及用户所在地等各国有关出口、再出口或其它法律的限制,用户(代 表其本身、子公司及关联企业)应同意并保证遵守所有关于取得极海产品及/或技术与直接产品的出口和 再出口适用法律与法规。

6、免责声明

本手册由极海"按原样"(as is)提供, 在适用法律所允许的范围内, 极海不提供任何形式的明示或 暗示担保,包括但不限于对产品适销性和特定用途适用性的担保。

对于用户后续在针对极海产品进行设计、使用的过程中所引起的任何纠纷,极海概不承担责任。

7、责任限制

在任何情况下,除非适用法律要求或书面同意,否则极海和/或以"按原样"形式提供本手册的任何第 三方均不承担损害赔偿责任,包括任何一般、特殊因使用或无法使用本手册相关信息而产生的直接、间接 或附带损害(包括但不限于数据丢失或数据不准确,或用户或第三方遭受的损失)。

8、适用范围

本手册的信息用以取代本手册所有早期版本所提供的信息。

©2022 珠海极海半导体有限公司 – 保留所有权利